**②因应求草大學 National Dong Hwa University** 

## NEW Instructions about **Course Confirming Online** and **Adding Couse Requests**

107.09.21

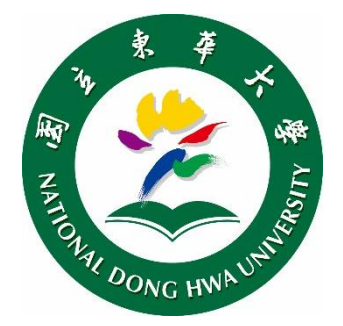

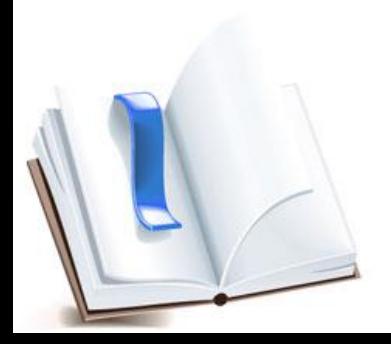

## **Course Confirming Online (1/4)**

After Add/Drop Period, a notice will be sent to each student to the **Online Course Selection System** to confirm the final of your courses this semester. AMIPL

Dear student

The online "Add/Drop courses" for Fall semester 2017 is close.

Curriculum Division will not provide "Add/ Drop confirm sheet" to students.

Please confirm your courses via "Course selection System" for the duration (2017/10/2)

 $08:00:00 \sim 2017/10/11$  23:59:59) of "Course Add Request".

http://134.208.9.71/subjsele(2010)/subjselect/Default.aspx

If you have any question about your courses in the system,

please print out your "Add/Drop confirm sheet" from the system and visit your department office.

 $\overline{\phantom{a}}$ 

Thank you.

## **Course Confirming Online (2/4)**

Following the instructions of the and log in with your "student ID" and "Select Course Password", here comes a Confirmation window asks you to confirm your courses this semester.

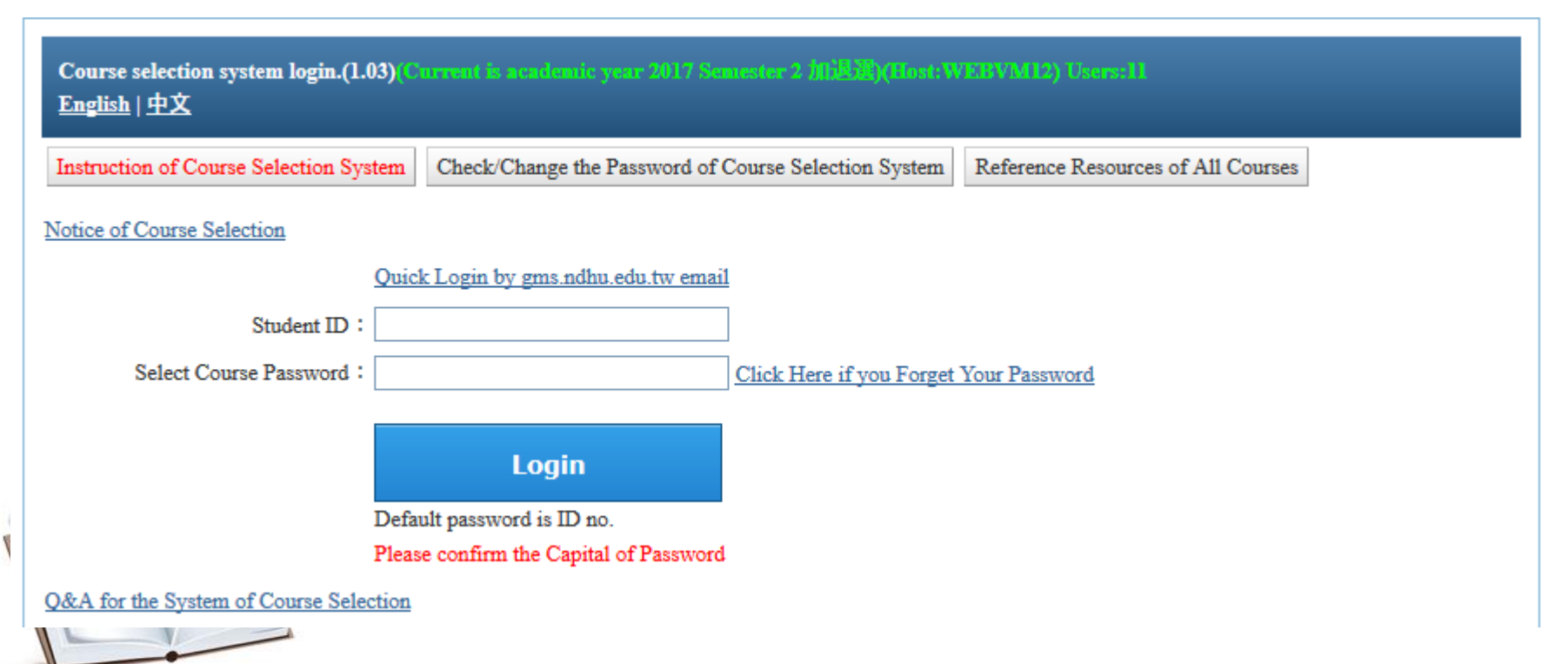

### **Course Confirming Online (2a/4)**

This is the content of the window in Chinese

This is the window in English

所選課程尚未確認!!!

網路加退選業已結束,自本學期起改以線上確認所選課程. 不再發送紙本確認單

請於加簽作業期間, 3/9/2018 12:00:00 PM~3/16/2018 11:59:59 PM 確認本學期課程,逾期未確認, 以系統上所列示課程為結果

課程如有疑慮,請列印確認單,洽系辦協助處理。

請按確定按鈕,進入確認課程頁面

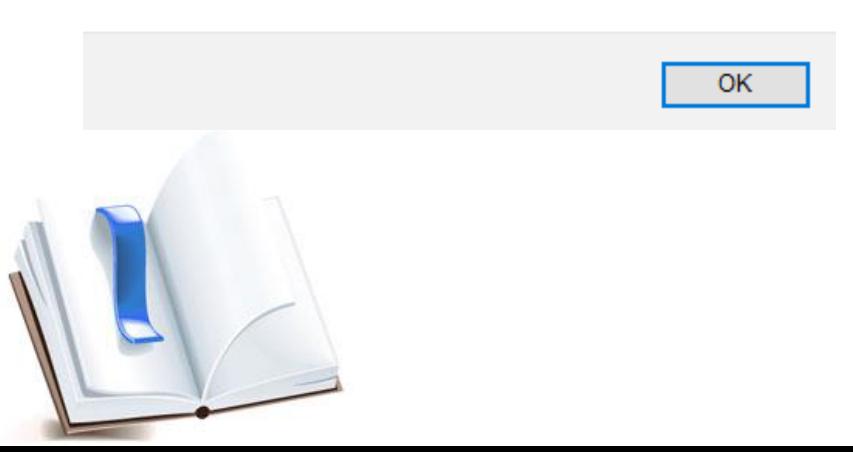

Course Selection has not been confirmed!!!

Online add/drop courses has ended, From this semester onward course confirmation is done online, not by submitting the course confirmation form anymore.

Please sign in between **3/9/2018 12:00:00 PM-3/16/2018 11:59:59 PM** to confirm your list of courses on the online system

If you have any questions about your selected courses please print a course confirmation form and **contact the Office for assistance.** 

Press "OK" to enter the course confirmation page

### Course Confirming Online (3/4)

The online system will list the courses you have previously selected, and after checking that your courses are correct, press the "confirm" button to complete the course confirmation process, otherwise if you have any questions about the courses that appear then print the form and contact the Office for assistance.

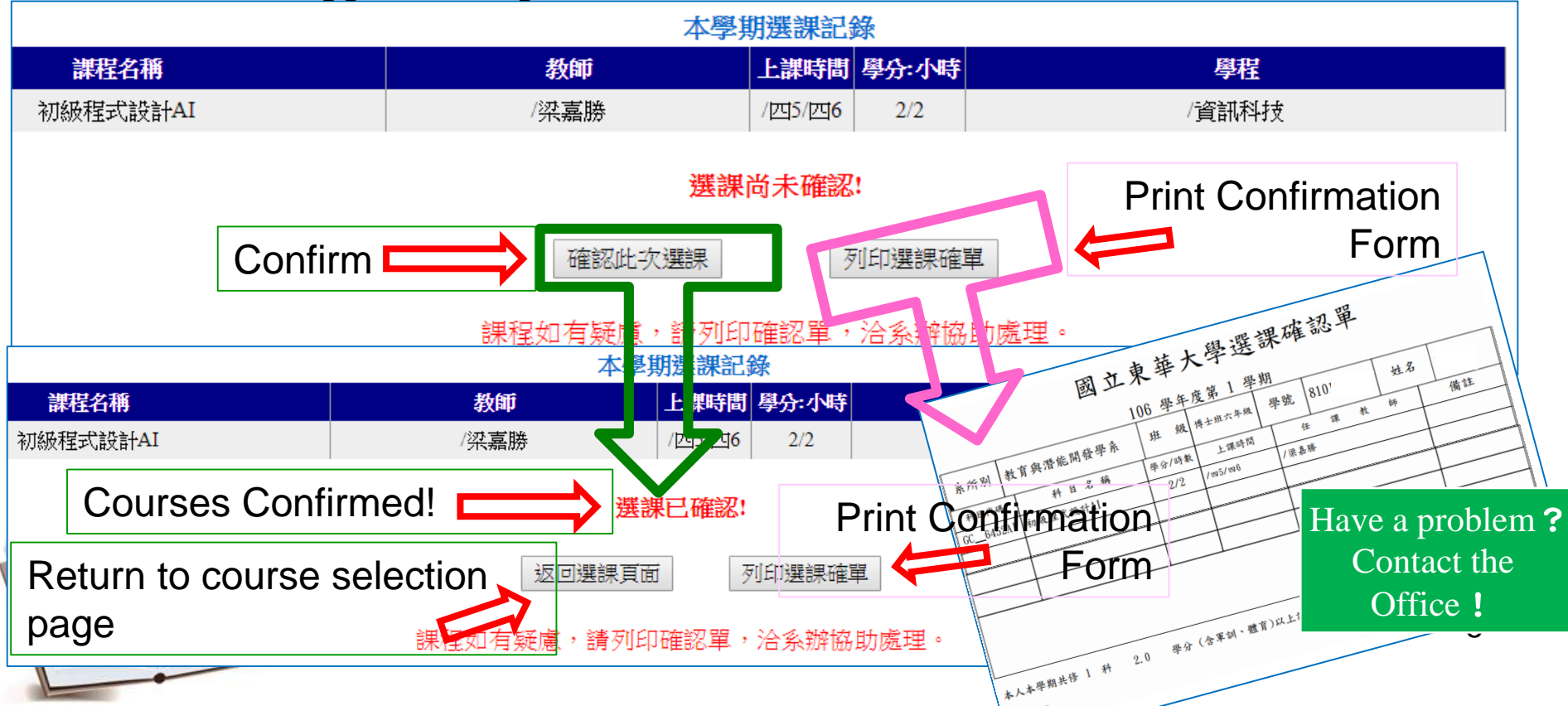

## **Course Confirming Online (4/4)**

#### If you have returned to the course selection page, you are still able to print course confirmation form

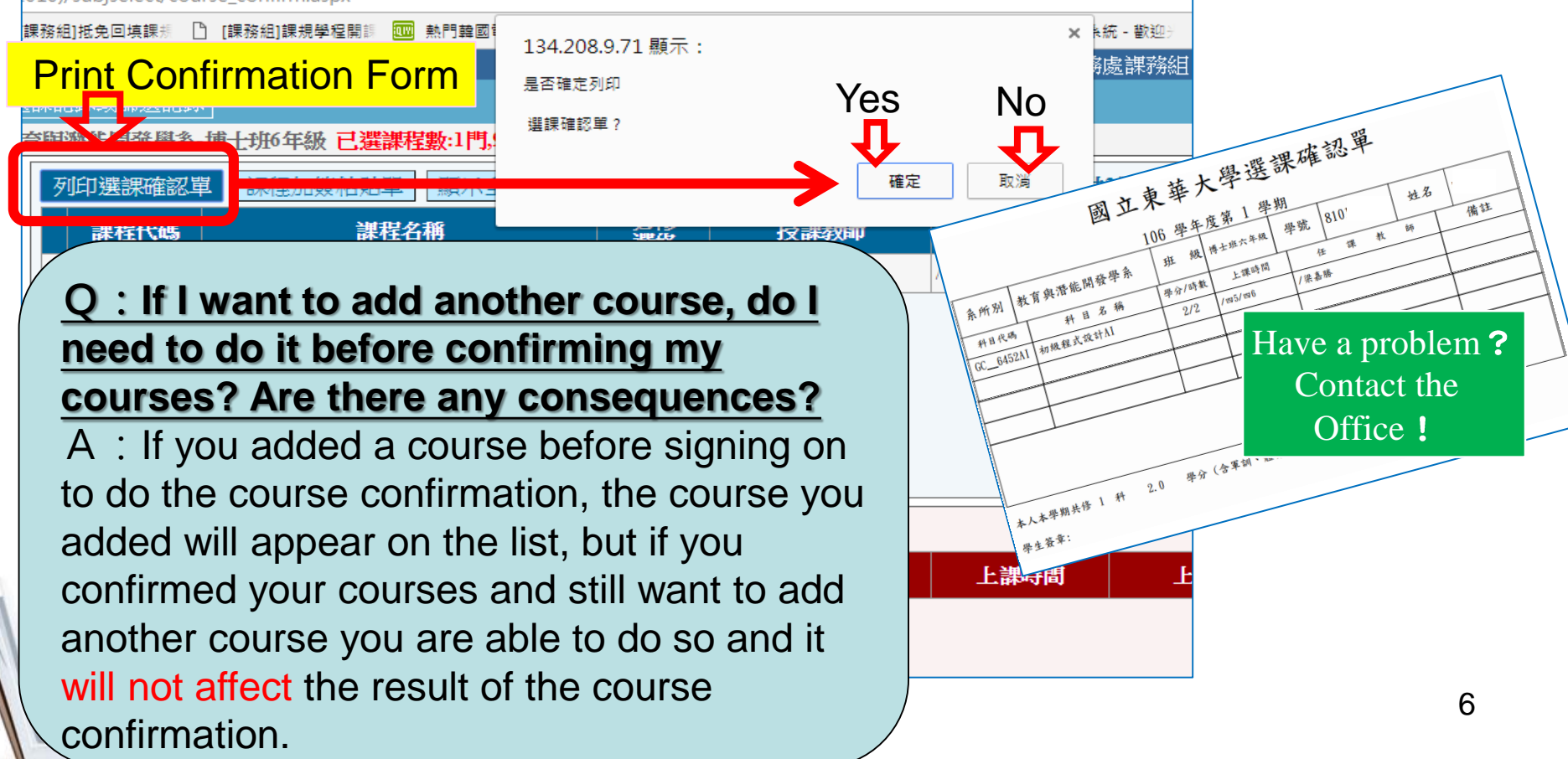

# **Teacher or TA Adding Course** Code

When issuing the endorsement code, please fill out the "Name" and "Student ID" then tear off/cut

 $\triangleright$  Teachers and TAs, please keep the top portion of the code so that it can be verified at the end of the semester, as well as to ensure fairness when selecting courses

Students must scan the code and apply before the end of the add period. A QR code can only be used once by one student.

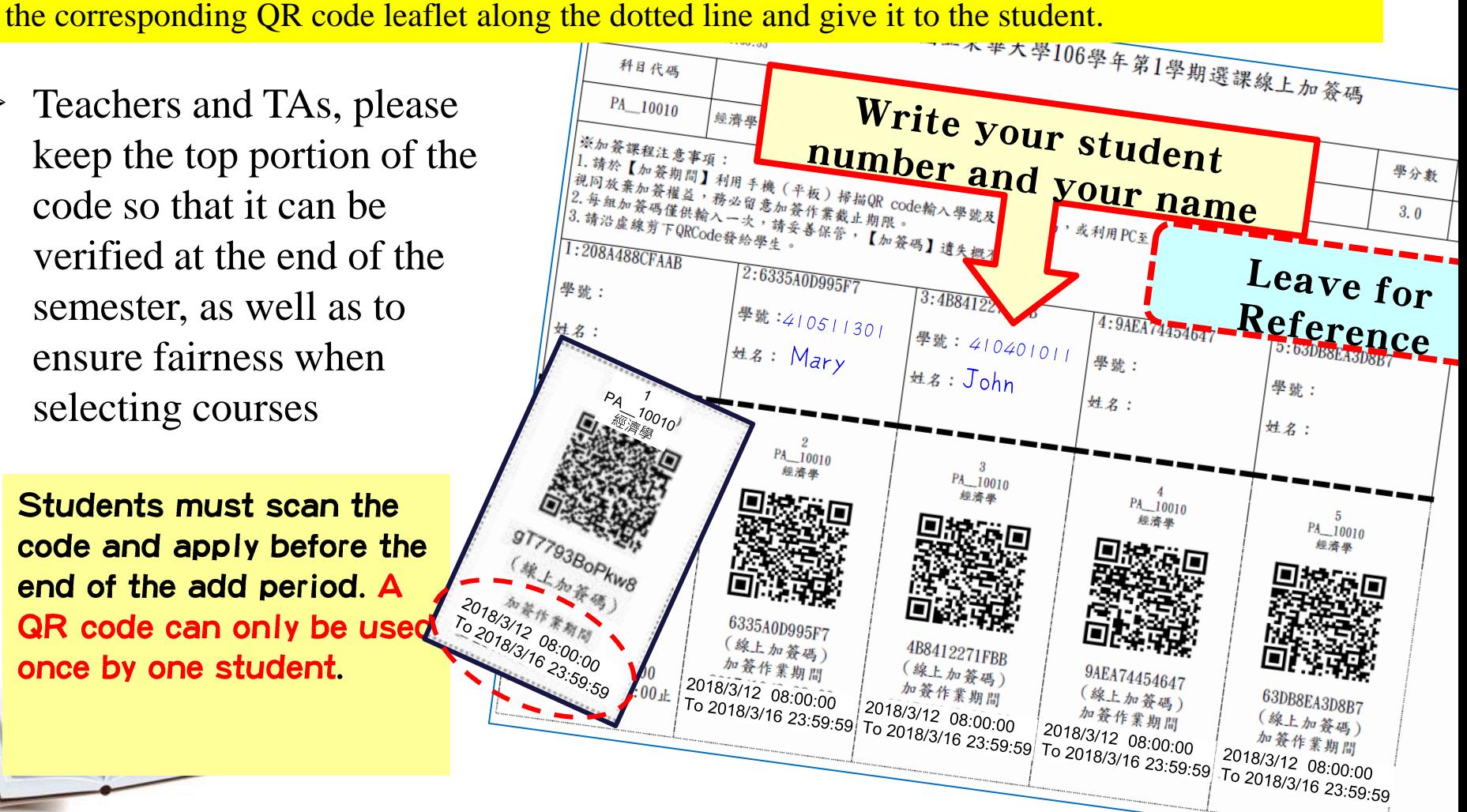

## **Student Adding Courses (1/3)**

### > Adding Course Method (1)

Using your mobile phone (or tablet) download a QR code scanner app and scan the QR code to begin adding the course. After making sure that this is the course you want to add, enter your student number and course selection password and click "Enrollment Confirmation" to send.

課程 UPOL@0010 - 原住民族傳統領域與法律 加簽確認

|課程 UPOL@0010 - 原住民族傳統領域與法律 加簽確認 |學號: | 123\*\*\*789 選課密碼: Course has been added! 加簽課程確認 此加簽課程已完成加簽!

**If the QR code is used again there will be an error message that is displayed instead**

Course Signup cannot be cancelled! Consider carefully before adding! 8

## **Student Adding Courses (2/3)**

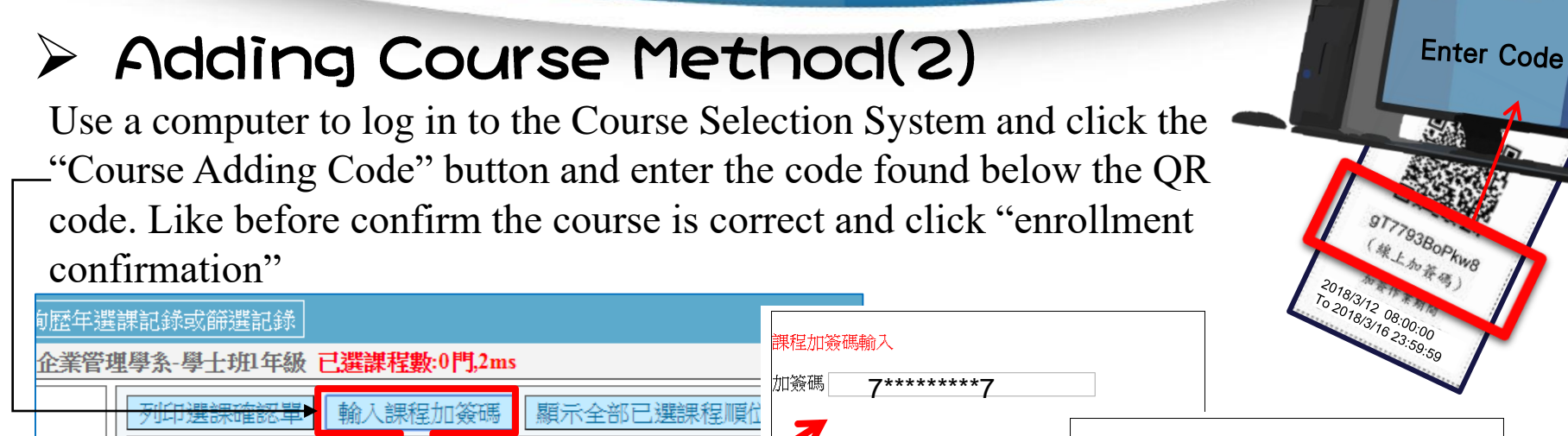

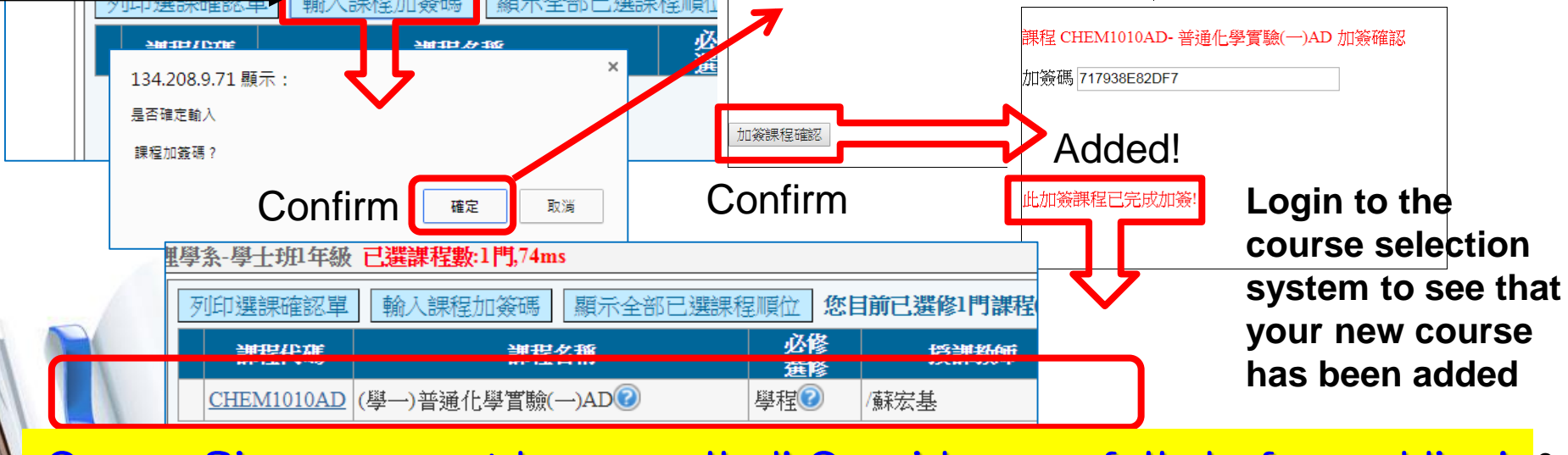

Course Signup cannot be cancelled! Consider carefully before adding! 9

## **Student Adding Courses (3/3)**

 $\bf 12$ 

Based on fairness, even if you are one second late, the system is already closed, and cannot be turned back on!

YOU'RE LATE? TRY EARLIER NEXT YEAR

WHY DID I

**WAIT!!??** 

**adding is not completed during the time period, it is forfeited If the code is entered after** 

**If the QR code course** 

**the time period the system will say "Sign up time has passed!"**

10

ditions!

Make sure that you do one of the 2 above steps before the time limit has been reached otherwise…